# **ALNE2 Communication Driver**

Driver for TCP/IP Communication with Devices Using Alnet 2 Protocol

# Contents

| INTRODUCTION                         |    |
|--------------------------------------|----|
|                                      |    |
| GENERAL INFORMATION                  |    |
| DEVICE CHARACTERISTICS               |    |
| LINK CHARACTERISTICS                 |    |
| Driver Characteristics               |    |
| CONFORMANCE TESTING                  |    |
| INSTALLING THE DRIVER                |    |
| INOTALLING THE DICIVER III.          |    |
| CONFIGURING THE DRIVER               | 6  |
| SETTING THE COMMUNICATION PARAMETERS | 6  |
| CONFIGURING THE DRIVER WORKSHEETS    |    |
| DEVICE CONFIGURATION                 |    |
| Unsolicited Messages                 |    |
| EVENTS                               | 13 |
| READING THE STATUS OF THE PLC        |    |
| EXECUTING THE DRIVER                 |    |
| TROUBLESHOOTING                      | 17 |
|                                      |    |
| SAMPLE APPLICATION                   | 19 |
| REVISION HISTORY                     | 20 |

# Introduction

The ALNE2 driver enables communication between the Studio system and devices using the Alnet 2 protocol communicating over TCP/IP, according to the specifications discussed in this document.

This document was designed to help you install, configure, and execute the ALNE2 driver to enable communication with these devices. The information in this document is organized as follows:

- Introduction: Provides an overview of the ALNE2 driver documentation.
- General Information: Provides information needed to identify all the required components (hardware and software) used to implement communication between Studio and the ALNE2 driver.
- Installing the Driver: Explains how to install the ALNE2 driver.
- Configuring the Driver: Explains how to configure the ALNE2 driver.
- Executing the Driver: Explains how to execute the driver to verify that you installed and configured the
  driver correctly.
- Troubleshooting: Lists the most common error codes for this protocol and explains how to fix these errors.
- Sample Application: Explains how to use a sample application to test the ALNE2 driver configuration.
- Revision History: Provides a log of all modifications made to the driver and the documentation.

#### Notes:

- This document assumes that you have read the "Development Environment" chapter in the Studio *Technical Reference Manual*.
- This document also assumes that you are familiar with the Windows XP environment.
   If you are unfamiliar with Windows XP, we suggest using the Help feature (available from the Windows desktop Start menu) as you work through this guide.

# **General Information**

This chapter explains how to identify all the hardware and software components used to implement communication between the Studio ALNE2 driver and the Alnet PLC.

The information is organized into the following sections:

- Device Characteristics
- Link Characteristics
- Driver Characteristics

# **Device Characteristics**

To establish communication, you must use devices with the following specifications:

- Manufacturer: Altus
- Compatible Equipment: AL-2000, AL-3000 and AL-600 using TCP/IP communication (AL-3405)
- Programming Software: MasterTool
- Device Runtime Software: None

For a list of the devices used for conformance testing, see "Conformance Testing."

# **Link Characteristics**

To establish communication, you must use links with the following specifications:

- Device Communication Port: AL-3405 module (Ethernet port)
- Physical Protocol: Ethernet
- Logic Protocol: Alnet 2
- Specific PC Board: Any TCP/IP Adapter (Ethernet board)

# **Driver Characteristics**

The ALNE2 driver is composed of the following files:

- ALNE2.INI: Internal driver file. You must not modify this file.
- ALNE2.MSG: Internal driver file containing error messages for each error code. You must not modify this file.
- ALNE2.PDF: Document providing detailed information about the ALNE2driver.
- ALNE2.DLL: Compiled driver.

You can use the ALNE2 driver on the following operating systems:

- Windows XP
- Windows CE

For a list of the operating systems used for conformance testing, see "Conformance Testing" on page 4.

ALNE2 – Driver Version 2.5 Doc. Revision F – Aug. 4, 2011

The ALNE2driver supports the following registers:

| Register Type       | Length  | Write | Read | Bit | Integer | Float | DWord |
|---------------------|---------|-------|------|-----|---------|-------|-------|
| %A (Auxiliary)      | 1 Byte  | •     | •    | •   | •       | -     | _     |
| %E (Octet: I/O)     | 1 Byte  | •     | •    | •   | •       | _     | _     |
| %M (Memory)         | 1 Word  | •     | •    | •   | •       | _     | _     |
| %D (Decimal)        | 2 Words | •     | •    | •   | •       | _     | •     |
| %TM (Memory Table)  | 1 Word  | •     | •    | •   | •       | _     | _     |
| %TD (Decimal Table) | 2 Words | •     | •    | •   | •       | _     | •     |
| %F (Float)          | 2 Words | •     | •    | •   | _       | •     | -     |
| %TF (Float Table)   | 2 Words | •     | •    | •   | _       | •     | _     |
| %I (Integer)        | 2 Words | •     | •    | •   | •       | _     | •     |
| %TI (Integer Table) | 2 Words | •     | •    | •   | •       | -     | •     |

# **Conformance Testing**

The following hardware/software was used for conformance testing:

Driver Configuration:

Protocol: Alnet 2

• Cable: Ethernet cable

| Driver<br>Version |     | Operating<br>System | Equipment                                      |
|-------------------|-----|---------------------|------------------------------------------------|
| 2.3               | 7.0 | WinXP+SP3           | PLC AL200 with AL3405 (Ethernet communication) |

# Installing the Driver

When you install Studio version 5.1 or higher, all of the communication drivers are installed automatically. You must select the driver that is appropriate for the application you are using.

Perform the following steps to select the driver from within the application:

- 1. Open Studio from the Start menu.
- 2. From the Studio main menu bar, select File → Open Project to open your application.
- 3. Select Insert  $\rightarrow$  Driver from the main menu bar to open the Communication Drivers dialog.
- 4. Select the ALNE2 driver from the Available Drivers list, and then click the Select button:

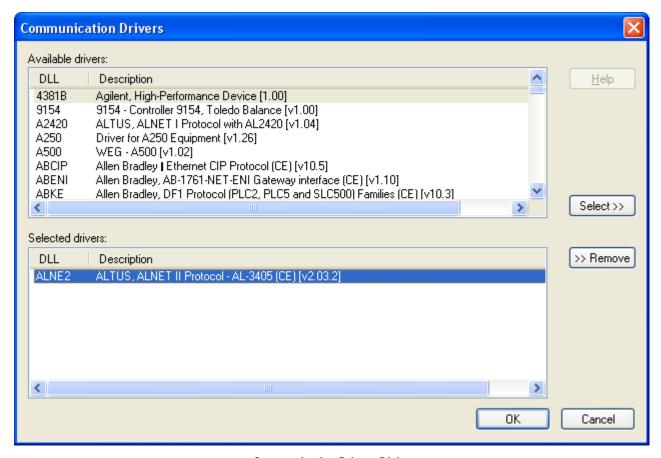

Communication Drivers Dialog

5. When the ALNE2 driver displays in the Selected Drivers list, click the OK button to close the dialog.

### Note:

It is not necessary to install any other software on your computer to enable communication between the host and the device. However, to download the custom program to your device, you must install the MasterTool programmer software. Consult your MasterTool programmer software documentation for installation instructions.

### Attention:

For safety reasons, you must use special precautions when installing the physical hardware. Consult the hardware manufacturer's documentation for specific instructions in this area.

# **Configuring the Driver**

After opening Studio and selecting the ALNE2 driver, you must configure the driver. Configuring the ALNE2 driver is done in two parts:

- Specifying communication parameters
- Defining tags and controls in the MAIN DRIVER SHEET and/or STANDARD DRIVER SHEETs (or Communication tables)

Worksheets are divided into two sections, a *Header* and a *Body*. The fields contained in these two sections are standard for all communications drivers — except the **Station**, **Header**, and **Address** fields, which are driverspecific. This document explains how to configure the **Station**, **Header**, and **Address** fields only.

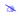

#### Note:

For a detailed description of the Studio *MAIN DRIVER SHEET* and *STANDARD DRIVER SHEETs*, and information about configuring the standard fields, review the product's *Technical Reference Manual*.

## Setting the Communication Parameters

Use the following steps to configure the communication parameters, which are valid for all Driver Worksheets configured in the system:

- 1. From the Studio development environment, select the Comm tab located below the Workspace pane.
- 2. Click on the *Drivers* folder in the *Workspace* pane to expand the folder.
- 3. Right-click on the ALNE2 subfolder and when the pop-up menu displays, select the Settings option:

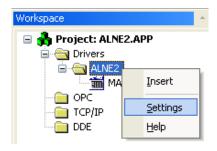

Select Settings from the Pop-Up Menu

The ALNE2: Communications Parameters dialog displays:

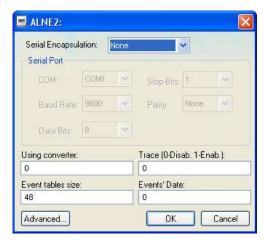

Communication Parameters Dialog

4. Specify the custom parameters as noted in the following table:

| Parameters                  | Default<br>Values | Valid Values                         | Description                                                                                                    |
|-----------------------------|-------------------|--------------------------------------|----------------------------------------------------------------------------------------------------|
| Station                     | 0                 | <node>:<sub network=""></sub></node> | Node: The last number of computer IP address. Sub Network: The penultimate number of computer IP address.                              |
| Using converter             | 0                 | 0 or 1                               | Set this value to 1 to use a modified write command, needed by some converters.                                                        |
| Event tables size           | 48                | Integer value                        | Event table size inside of PLC program (number of bytes).                                                                              |
| Event's Date                | ote 0 0 or 1      |                                      | 0 – Use the <b>PLC</b> information to generate the event's date. 1 – Use the <b>Computer</b> information to generate the event's date. |
| Trace<br>(0-Disab. 1-Enab.) | 0                 | 0 or 1                               | 0 – Disable debug information. 1 – Enable debug information. This information will be displayed in the LOGWIN.                         |

#### 79

#### Note:

The device must be configured with *exactly the same* parameters that you configured in the *ALNE2 Communication Parameters* dialog.

5. Click the **Advanced** button on the *Communication Parameters* dialog to open the *Advanced Settings* dialog and configure the settings that are necessary.

### Notes:

- Do not change any of the other *Advanced* parameters at this time. You can consult the Studio *Technical Reference Manual* for information about configuring these parameters for future reference.
- Generally, you must change the Advanced parameter settings if you are using a DCE (Data Communication Equipment) converter (232/485 for example), modem, and so forth between the PC, driver, and the host. You must be familiar with the DCE specifications before adjusting these configuration parameters.

# **Configuring the Driver Worksheets**

This section explains how to configure the *MAIN DRIVER SHEET* and *STANDARD DRIVER SHEETs* (or Communication tables) to associate application tags with the device addresses. You can configure multiple *Standard Driver Sheets* — each of which is divided into a *Header* section and *Body* section, and/or multiple independent lines on the *Main Driver Sheet*.

### Main Driver Sheet

When you select the ALNE2 driver and add it to your application, Studio automatically inserts the *Main Driver Sheet* in the *ALNE2* driver subfolder. To configure the Main Driver Sheet:

- 1. Select the Comm tab in the Workspace pane.
- 2. Open the *Drivers* folder, and then open the *ALNE2* subfolder:

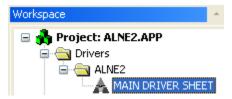

Main Driver Sheet in the ALNE2 Subfolder

3. Double-click on the MAIN DRIVER SHEET icon to open the following worksheet:

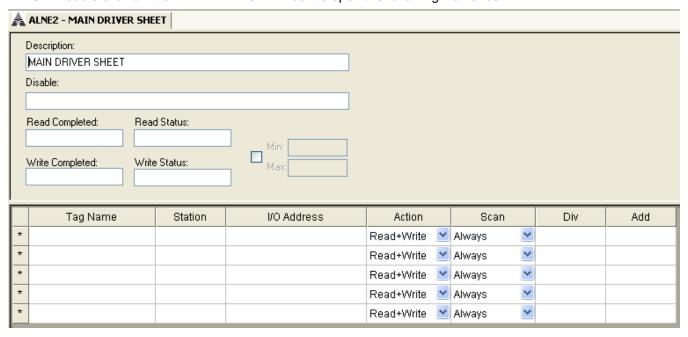

Main Driver Sheet

Most of the fields on this sheet are standard for all drivers; see the "Communication" chapter of the *Technical Reference Manual* for more information on configuring these fields. However, the **Station** and **I/O Address** fields use syntax that is specific to the ALNE2 driver.

- 4. For each table row (i.e. each tag/register association), configure the **Station** and **I/O Address** fields as follows:
  - Station field
    - Syntax: <IP Address>
    - Where: IP Address is the PLC IP address in the TCP/IP network. The last number is the node and the penultimate is the subnetwork.
  - I/O Address field Specify the name or address of the associated device, using the following Syntax:

```
%<Type>:<Address>
```

Or

%<TM, TD, TI or TF><AddressReference>:<Address>

#### Where:

- <Type>: Register type. Valid values are A, E, M, D, F, I, STA.
  - For tables (registers of type **TM**, **TD**, **TI** and **TF)**, the address reference must be supplied, as a decimal unsigned number, indicating the table number.
  - Offsets are not supported on the Main Driver Sheet.
- <Address>: Address of the device register. Follows the same syntax explained on the Standard Driver Sheet section below for the Address field.

#### Examples:

- %A:0
- %A:1.5
- %D:4b2
- %D:3
- %TM0010:4
- %TM0010:4b1

#### Attention:

- Unsolicited messages, F-ARQ headers and event addresses are not supported on the main driver sheet.
- Offsets for the valid headers, including tables, are not supported and are eliminated on validation.

### STANDARD DRIVER SHEET

Use the following steps to create a new STANDARD DRIVER SHEET:

- From the Studio development environment, select the Comm tab, located below the Workspace pane.
- 2. In the Workspace pane, expand the Drivers folder and right-click the ALNE2 subfolder.
- 3. When the pop-up menu displays, select the Insert option:

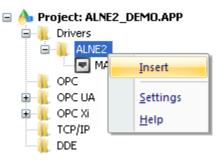

Inserting a New Worksheet

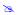

#### Note:

To optimize communication and ensure better system performance, you must tie the tags in different driver worksheets to the events that trigger communication between each tag group and the period in which each tag group must be read or written. Also, we recommend configuring the communication addresses in sequential blocks to improve performance.

The STANDARD DRIVER SHEET displays (similar to the following figure):

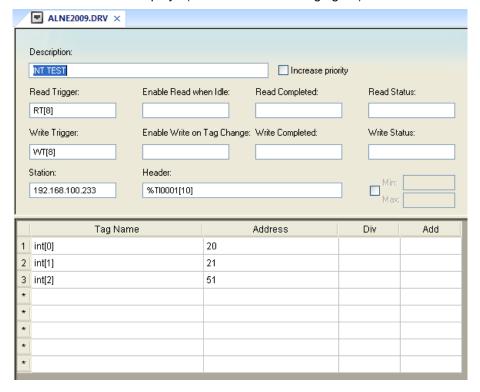

#### STANDARD DRIVER SHEET

In general, all parameters on the *Driver* worksheet (except the **Station**, **Header**, and **Address** fields) are standard for all communication drivers, but they will not be discussed in this document. For detailed information about configuring the standard parameters, consult the *Studio Technical Reference Manual*.

- 4. Use the following information to complete the Station, Header, and Address fields on this worksheet.
  - Station field: Specify the device using the following syntax:

#### <IP Address>

Where:

**IP Address** is the PLC IP address in the TCP/IP network. The last number is the node and the penultimate is the subnetwork.

 Header field: Use the information in the following table to define the type of variables that will be read from or written to the device and a reference to the initial address. These variables must comply with the following syntax:

%<Type><AddressReference> (for example: %A0010)

or

%<TM, TD, TI Or TF><AddressReference>[TablePositionReference] (example: %TM0010[5])

#### Where:

- \* Type is the register type (A, E, M, D, TM, TD, F, TF, I, TI).
- \* AddressReference is the initial address (reference) of the configured type.
- \* TablePositionReference is the initial position (reference) of the configured table.

You can type a tag string in brackets {Tag} into the Header field, but you must be certain that the tag's value is correct and that you are using the correct syntax or you will get an invalid Header error.

The following table lists all of the data types and address ranges that are valid for the ALNE2 driver.

|               | Header Field Information |                                                   |                                                                                                    |  |  |
|---------------|--------------------------|---------------------------------------------------|----------------------------------------------------------------------------------------------------|--|--|
| Data<br>Types | Sample<br>Syntax         | Valid Range of Initial<br>Addresses per Worksheet | Comments                                                                                              |  |  |
| А             | %A0000                   | Varies according to the equipment                 | Auxiliary: Read and write integer values. The operand is a BYTE data type.                            |  |  |
| E             | %E0000                   | Varies according to the equipment                 | Octet: Read and write integer values in the inputs or outputs image. The operand is a BYTE data type. |  |  |
| М             | %M0000                   | Varies according to the equipment                 | Memory: Read and write integer values. The operand is a WORD data type.                               |  |  |
| D             | %D0000                   | Varies according to the equipment                 | Decimal: Read and write BCD values. The operand is a DWORD data type.                                 |  |  |
| TM            | %TM0000                  | Varies according to the equipment                 | Memory Table: Read and write integer values. The operand is a WORD data type.                         |  |  |
| TD            | %TD0000                  | Varies according to the equipment                 | Decimal Table: Read and write BCD values. The operand is a DWORD data type.                           |  |  |
| TF            | %TF0000                  | Varies according to the equipment                 | Float Table: Read and write float values. The operand is a FLOAT data type.                           |  |  |
| F             | %F0000                   | Varies according to the equipment                 | Float: Read and write float values. The operand is a FLOAT data type.                                 |  |  |
| I             | %I0000                   | Varies according to the equipment                 | Integer Table: Read and write integer values. The operand is a INT data type.                         |  |  |
| TI            | %TI0000                  | Varies according to the equipment                 | Integer: Read and write integer values. The operand is a INT data type.                               |  |  |
| STA           | STA                      | 0-42                                              | Status codes of the PLC.                                                                              |  |  |

Address field: Use this field to associate each tag to its respective device address.

Type the tag from your application database into the **Tag Name** column. This tag will receive values from or send values to an address on the device. The address must comply with the following syntax:

<AddressOffset>[type] [number] (for example: 10, 20.1, 40n0)

#### Where:

- \* AddressOffset is a parameter added to the AddressReference parameter (configured in the Header field) to compose the group address configured in the Header field. When the TablePositionReference parameter is configured in the header, the AddressOffset is added to compose the group address.
- \* Type (optional parameter used to define the type of operator piece).

#### Where:

- .: bit
- n: nibble
- **b**: byte (to memory and decimal operand type)
- **w**: word (only to decimal operand type)
- h: bit of second word (only to decimal operand type)
- \* **Number** (optional parameter used with **type** parameter) is the number of operand piece to be read from or written to the device. This number must be on hexadecimal format.

#### Attentions:

The bit write commands will write the zero value in the other bits of the operand.

| Address Configuration Sample |              |               |  |  |
|------------------------------|--------------|---------------|--|--|
| Device Address               | Header Field | Address Field |  |  |
| %A0001                       | %A0001       | 0             |  |  |
| %A0010                       | %A0000       | 10            |  |  |
| %S0000                       | %E0000       | 0             |  |  |
| %M0020                       | %M0010       | 10            |  |  |
| %M0020                       | %M0000       | 20            |  |  |
| %M0020                       | %M0020       | 0             |  |  |
| %D0015                       | %D0002       | 13            |  |  |
| %TM0000 position 0           | %TM0000      | 0             |  |  |
| %TM0005 position 3           | %TM0005[3]   | 0             |  |  |
| %TM0005 position 3           | %TM0005      | 3             |  |  |
| %TD0002 position 5           | %TD0002[3]   | 2             |  |  |
| %A0005 bit 0                 | %A0005       | 0.0           |  |  |
| %M0003 nibble 1              | %M0000       | 3n1           |  |  |
| %D0007 word 0                | %D0005       | 2w0           |  |  |
| %D0007 word 1                | %D0005       | 2w1           |  |  |
| %F0007                       | %F0000       | 7             |  |  |
| %TF0001                      | %TF0001      | 0             |  |  |

# **Device Configuration**

#### Solicited Communication

The solicited communication is executed when a read or a write command is executed in the Studio. The only configuration in the device is:

- Configuration of IP address.
- Creation of operands to read and write data value. The operands creation must be using the MasterTool programmer software.

#### Unsolicited Communication

The unsolicited communication is executed when a read or a write command is executed in the PLC. The configuration in the device is:

- Configuration of IP address.
- Creation of operands to read and write data value. The operands creation must be using the MasterTool programmer software.
- Must be created ECR block in the PLC program where you configure the PLC node and the subnetwork must be every 64 (number reserved to TCP/IP communication).

## **Unsolicited Messages**

Any message that arrives without being requested is considered an unsolicited message. These messages are processed by the sheet with the same station number and header sent on the message. If no sheet applies for this rule, the message is discarded. Only Standard Driver Sheets are considered for searching for an appropriate station and header. Thus, stations and headers configured on the Main Driver Sheet are not considered for this kind of message.

#### Attention:

You must configure on station the address of the receiver, that is, the address where to the PLC sends the message.

### **Events**

Studio is able to process received messages as events, using a special configuration of station, header and address, valid only for Standard Driver Sheets.

- Station:
  - o Address of the PLC where the event table is stored (for pooling), or
  - Address of the system that will receive the event table (as unsolicited message)
- Header:
  - The event table is stored as a memory table, with type %TM
  - The header must be set to the memory table to store or to send the event table, without offset
  - o E.g.: %TM0001 is valid, while %TM0001[10] is not
- Address:
  - o The address must follow a special syntax: <Rack>:<Octet>.<Bit>
  - Where Octet ranges from 0 to 3 and Bit from 0 to 7

If the BGTASK is open and the event tags are configured on the Alarm module, the Driver will set these alarms with corresponding timestamps. These configurations are also valid for Unsolicited Messages.

# Reading the Status of the PLC

A special header is used to read the status of the PLC. The header STA describes this special meaning, not supporting offset, and using a number ranging from 0-42 as the address. Each number reads a different status, explained on the table below. Some of the values returned are codes indicating values to be interpreted using different tables, noted when applicable. For the valid values of the codes where range is not provided, check the manufacturer documentation.

|         | Status Codes (Header STA)                                                   |                 |  |
|---------|-----------------------------------------------------------------------------|-----------------|--|
| Address | Status                                                                      | Range of Values |  |
| 0       | CPU Model.                                                                  | See Table       |  |
| 1       | Version Number of current program.                                          | -               |  |
| 2       | Revision and minor version of current program. Must be read as two nibbles. | -               |  |
| 3       | Digital outputs disabled.                                                   | 0-1             |  |
| 4       | PLC is compressing RAM                                                      | 0-1             |  |
| 5       | PLC is forcing relays                                                       | 0-1             |  |
| 6       | PLC is copying a module from EPROM to RAM                                   | 0-1             |  |
| 7       | PLC current operation mode                                                  | -               |  |
| 8       | Error Codes. See manufacturer documentation.                                | -               |  |
| 9       | Free RAM on bank 1 in bytes.                                                | -               |  |
| 10      | Free RAM on bank 2 in bytes (if available).                                 | -               |  |
| 11      | RAM Status                                                                  | -               |  |
| 12      | Average scan time in milliseconds.                                          | -               |  |
| 13      | Instantaneous scan time in milliseconds.                                    | -               |  |
| 14      | Minimal scan time in milliseconds.                                          | -               |  |
| 15      | Maximal scan time in milliseconds.                                          | -               |  |
| 16      | Module e-018 call time period in milliseconds. 255 if not available.        | -               |  |
| 17      | Module e-019 call time period in milliseconds. 255 if not available.        | -               |  |
| 18      | Reserved                                                                    | -               |  |
| 19      | Maximal program execution time.                                             | See Table       |  |
| 20      | RAM is not compressed.                                                      | -               |  |
| 21      | Reserved.                                                                   | -               |  |
| 22      | Protection Level.                                                           | -               |  |
| 23      | Erasing EPROM.                                                              | -               |  |
| 24      | I/O modules exchange energized                                              | -               |  |
| 25      | Reserved.                                                                   | -               |  |
| 26      | RAM free space. (Bank 7)                                                    | -               |  |
| 27      | RAM free space. (Bank 8)                                                    |                 |  |
| 28      | RAM free space. (Bank 5)                                                    | -               |  |
| 29      | RAM free space. (Bank 6)                                                    |                 |  |
| 30      | RAM free space. (Bank 3)                                                    | -               |  |
| 31      | RAM free space. (Bank 4)                                                    | -               |  |
| 32      | EPROM Status.                                                               | -               |  |
| 33      | EPROM Free space in bytes. (Bank 7)                                         | -               |  |

|         | Status Codes (Header STA)                    |                 |  |  |
|---------|----------------------------------------------|-----------------|--|--|
| Address | Status                                       | Range of Values |  |  |
| 34      | EPROM Free space in bytes. (Bank 8)          | -               |  |  |
| 35      | EPROM Free space in bytes. (Bank 5)          | -               |  |  |
| 36      | EPROM Free space in bytes. (Bank 6)          | -               |  |  |
| 37      | EPROM Free space in bytes. (Bank 3)          | -               |  |  |
| 38      | EPROM Free space in bytes. (Bank 4)          | -               |  |  |
| 39      | EPROM Free space in bytes. (Bank 1)          | -               |  |  |
| 40      | EPROM Free space in bytes. (Bank 2)          | -               |  |  |
| 41      | Warning message                              | -               |  |  |
| 42      | ASCII Message. Must be read on a string tag. | -               |  |  |

| Value | CPU Model |
|-------|-----------|
| 0     | AL-3003   |
| 1     | AL-3004   |
| 32    | AL-2000   |
| 33    | AL-2002   |
| 34    | QK2000    |
| 64    | AL-600    |
| 80    | QK800     |
| 81    | QK801     |
| 128   | AL-2400   |
| 129   | AL-2401   |
| 136   | QK2400    |
| 137   | QK2401    |
| 143   | AL-2400/S |

| Value | Maximal program execution time (ms) |
|-------|-------------------------------------|
| 0     | 100                                 |
| 1     | 200                                 |
| 2     | 300                                 |
| 3     | 400                                 |
| 4     | 500                                 |
| 5     | 600                                 |
| 6     | 700                                 |
| 7     | 800                                 |

# **Executing the Driver**

After adding the ALNE2 driver to a project, Studio sets the project to execute the driver automatically when you start the run-time environment.

To verify that the driver run-time task is enabled and will start correctly, perform the following steps:

1. Select  $Project \rightarrow Status$  from the main menu bar.

The Project Status dialog displays:

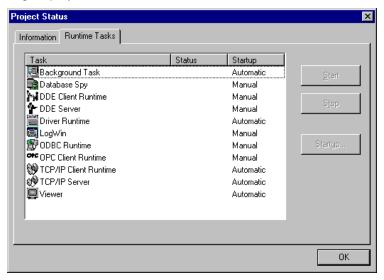

**Project Status Dialog** 

- 2. Verify that the *Driver Runtime* task is set to Automatic.
  - If the setting is correct, click **OK** to close the dialog.
  - If the Driver Runtime task is set to Manual, select the Driver Runtime line. When the Startup button becomes
    active, click the button to toggle the Startup mode to Automatic.
- Click **OK** to close the *Project Status* dialog.
- 4. Start the application to run the driver.

# **Troubleshooting**

If the ALNE2 driver fails to communicate with the device, the tag you configured for the **Read Status** or **Write Status** fields will receive an error code. Use this error code and the following table to identify what kind of failure occurred.

| Error Code | Description                  | Description Possible Causes Procedure to Solve                                                                                                    |                                                                                                    |
|------------|------------------------------|----------------------------------------------------------------------------------------------------|----------------------------------------------------------------------------------------------------|
| 0          | OK                           | Communication without problems.                                                                                                    | None required.                                                                                                    |
| 5          | Invalid Block size           | The range of addresses is greater than the maximum allowed. The maximum is 64 for WORD registers and 32 for DWORD.                                                           | Specify a valid range or create a new Driver Worksheet.                                                                                                    |
| 7          | Invalid Header field         | Invalid tag value in the Header field.                                                                                                    | Specify a valid tag value in the Header field.                                                                                                    |
| 8          | Invalid Address<br>field     | Invalid Address.                                                                                                    | <ul> <li>Check the initial address in the Driver Worksheet.</li> <li>Check the Holding register in the Driver Worksheet with bit configuration. This parameter cannot execute write triggers—it executes "Write on Tag Change" only.</li> <li>Retype the address in the Driver Worksheet.</li> </ul> |
| 11         | Invalid IP number            | Invalid IP address configuration in the Station field.                                                                                                    | Check the IP address in the Driver Worksheet.                                                                                                    |
| 12         | Unsolicited<br>Message Error | The driver can not find anyone driver worksheet to treat the received unsolicited message.                                                                                   | Configure any Driver Worksheet compatible with the received unsolicited message. Look for Header of unsolicited message received in the LogWin module.                                                                                                    |
| 13         | Connect error                | Wrong IP Address.                                                                                                    | Use "Telnet" or "Ping" tools to check your network configuration and try to find the PLC with the computer on which you are running Studio.                                                                                                    |
| -15        | Timeout Start<br>Message     | <ul> <li>Disconnected cables.</li> <li>PLC is turned off, in stop mode, or in error mode.</li> <li>Wrong station number.</li> <li>Wrong RTS/CTS control settings.</li> </ul> | <ul> <li>Check cable wiring.</li> <li>Check the PLC state – it must be RUN.</li> <li>Check the station number.</li> <li>Check the configuration. See Studio Technical Reference Manual for information about valid RTS/CTS configurations.</li> </ul>                                                |
| -17        | Timeout between rx char      | <ul> <li>PLC in stop mode or in error mode.</li> <li>Wrong station number.</li> <li>Wrong parity.</li> <li>Wrong RTS/CTS configuration settings.</li> </ul>                  | <ul> <li>Check cable wiring.</li> <li>Check the PLC state – it must be RUN.</li> <li>Check the station number.</li> <li>Check the configuration. See Studio Technical Reference Manual for information about valid RTS/CTS configurations.</li> </ul>                                                |

### ⇒ Tip:

You can verify communication status using the Studio development environment Output window (LogWin module). To establish an event log for Field Read Commands, Field Write Commands, and Serial Communication right-click in the Output window. When the pop-up menu displays, select the option to set the log events. If you are testing a Windows CE target, you can use the Remote LogWin of Studio (Tools  $\rightarrow$  Remote LogWin) to get the log events from the target unit remotely.

If you are unable to establish communication with the PLC, try to establish communication between the PLC Programming Tool and the PLC. Quite frequently, communication is not possible because you have a hardware or cable problem, or a PLC configuration error. After successfully establishing communication between the device's Programming Tool and the PLC, you can retest the supervisory driver.

ALNE2 – Driver Version 2.5 Doc. Revision F – Aug. 4, 2011

To test communication with Studio, we recommend using the sample application provided rather than your new application.

If you must contact us for technical support, please have the following information available:

- Operating System (type and version): To find this information, select Tools → System Information.
- Studio version: To find this information, select  $Help \rightarrow About$ .
- Driver Version: To find this information, read the full description of the driver on the Communication Drivers
  dialog.
- Communication Log: Displays in the Studio *Output* window (or *LogWin* window) when the driver is running. Be sure to enable the Field Read Commands, Field Write Commands, and Serial Communication for the *LogWin* window.
- Device Model and Boards: Consult the hardware manufacturer's documentation for this information.

# Sample Application

You will find a sample application for drivers in the **/COMMUNICATION EXAMPLES**/**<Driver Name>** directory. We strongly recommend that you check if there is a sample application for this driver and use it to test the driver before configuring your own customized application, for the following reasons:

- To better understand the information provided in the section of this document.
- To verify that your configuration is working satisfactorily.
- To certify that the hardware used in the test (device, adapter, cable, and PC) is working satisfactorily before
  you start configuring your own, customized applications.

#### Note:

This application sample is not available for all drivers.

Use the following procedure to perform the test:

- Configure the device's communication parameters using the manufacturer's documentation.
- Open and execute the sample application.

### ⇒ Tip:

You can use the sample application screen as the maintenance screen for your custom applications.

# **Revision History**

| Doc.<br>Revision | Driver<br>Version | Author             | Date        | Description of changes                                                                                                    |
|------------------|-------------------|--------------------|-------------|----------------------------------------------------------------------------------------------------|
| Α                | 2.00              | Roberto Vigiani Jr | Jan/8/2004  | Driver available for Windows CE                                                                                                    |
| В                | 2.01              | Leandro Coeli      | Oct/10/2005 | Modified ALNE2 driver to write into Table Memory                                                                                                   |
| С                | 2.02              | Diego Barros       | Apr/24/2006 | Implemented read/write of Float and Table Float registers (%F and %TF)                                                                             |
| D                | 2.03              | André Körbes       | May/25/2010 | -Included documentation for Status, Events, Unsolicited Messages and implemented Main Driver Sheet -Improved documentation on driver configuration |
| E                | 2.04              | André Körbes       | Feb/02/2011 | - Fixed problems with floating-point registers (%F and %TF) - Included integer registers (%I and %TI) - Fixed block size problems                  |
| F                | 2.5               | André Körbes       | Aug/04/2011 | Fixed problem with unsolicited messages on a block of one address                                                                                  |